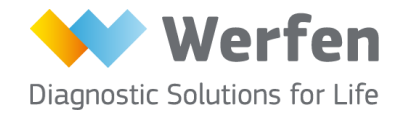

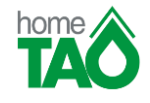

# **SERVIZIO homeTAO E-MAIL**

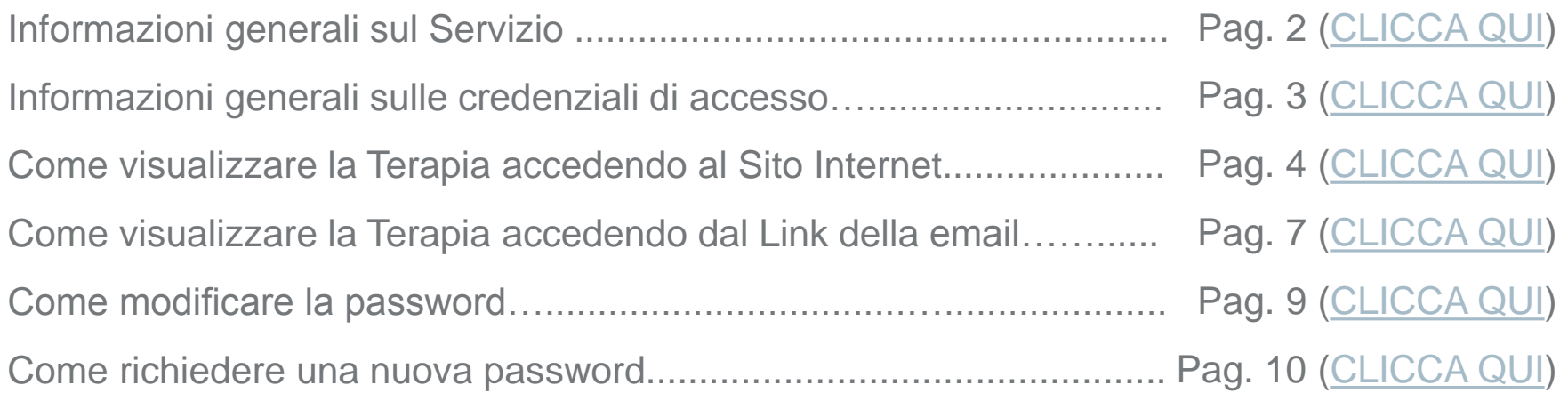

#### **INFORMAZIONI GENERALI SUL SERVIZIO**

La richiesta di iscrizione al Servizio homeTAO con modalità email prevede l'accesso ad una Pagina Web Personale, protetta da un **codice utente** ed una **password**.

L'accesso alla Pagina Web **può avvenire sia tramite PC che da Smartphone e Tablet**.

PER VISUALIZZARE LA TERAPIA PUO' USUFRUIRE DELLE SEGUENTI MODALITA':

- 1. Il giorno del controllo, solo dopo la validazione della Terapia da parte del Medico, riceverà una **email** (Mittente '['referti@easytao.eu](mailto:referti@easytao.eu)'', Oggetto ''homeTAO Report") che notifica la disponibilità della Sua Terapia. Nella email è riportato il **link** attraverso il quale, dopo avere inserito il Suo codice utente e la Sua password, potrà visualizzare la Terapia [\(per i dettagli, vedi Pag. 7\)](#page-6-0).
- <span id="page-1-0"></span>2. Può accedere al **Sito Internet www.il-hometao.org** dove, dopo avere inserito il Suo codice utente e la Sua password, può entrare nella Sua Pagina Web Personale e da qui visualizzare la Terapia validata dal Medico. **Questa modalità è sempre disponibile anche nei giorni successivi al controllo** [\(per i dettagli, vedi Pag. 4\)](#page-3-0).

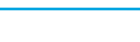

Pag. 2

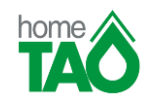

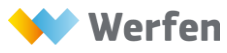

## **INFORMAZIONI GENERALI SULLE CREDENZIALI DI ACCESSO**

Per accedere alla Sua Pagina Web Personale e visualizzare la Terapia deve essere in possesso delle credenziali di accesso al Sito:

# **CODICE UTENTE**

Le è stato inviato tramite la **email di Benvenuto** (NB: non è il Suo Nome e Cognome, né il Suo Codice Fiscale).

**In caso di smarrimento del codice utente contatti il Numero Verde 800056270***.*

# **PASSWORD**

**Al primo accesso,** la password è il Suo Codice Fiscale, scritto con tutte le lettere maiuscole. Il Sistema chiederà automaticamente di impostare una nuova password, che dovrà avere almeno 8 caratteri. **Per i successivi accessi** dovrà utilizzare la nuova password da Lei scelta.

<span id="page-2-0"></span>**In caso di smarrimento della password** può richiedere una nuova password dal Sito **www.il-hometao.org** cliccando sull'apposita voce "Password dimenticata? Clicca qui". Le verrà inviata una email con una password temporanea da utilizzare per l'accesso successivo [\(per i dettagli, vedi Pag. 10\)](#page-9-0).

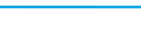

**Pag. 3** 

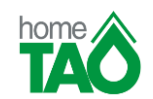

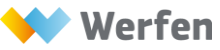

# **COME VISUALIZZARE LA TERAPIA ACCEDENDO AL SITO INTERNET – Passo 1 di 3**

**Apra il browser (Internet Explorer 8 o superiore, Mozilla Firefox, Google Chrome) e acceda al Sito www.il-hometao.org (vedi Passo 2 di 3)**

**IMPORTANTE**: l'indirizzo del Sito Internet deve essere inserito nella barra degli indirizzi (NON deve essere ricercato tramite Google o altro Motore di Ricerca)

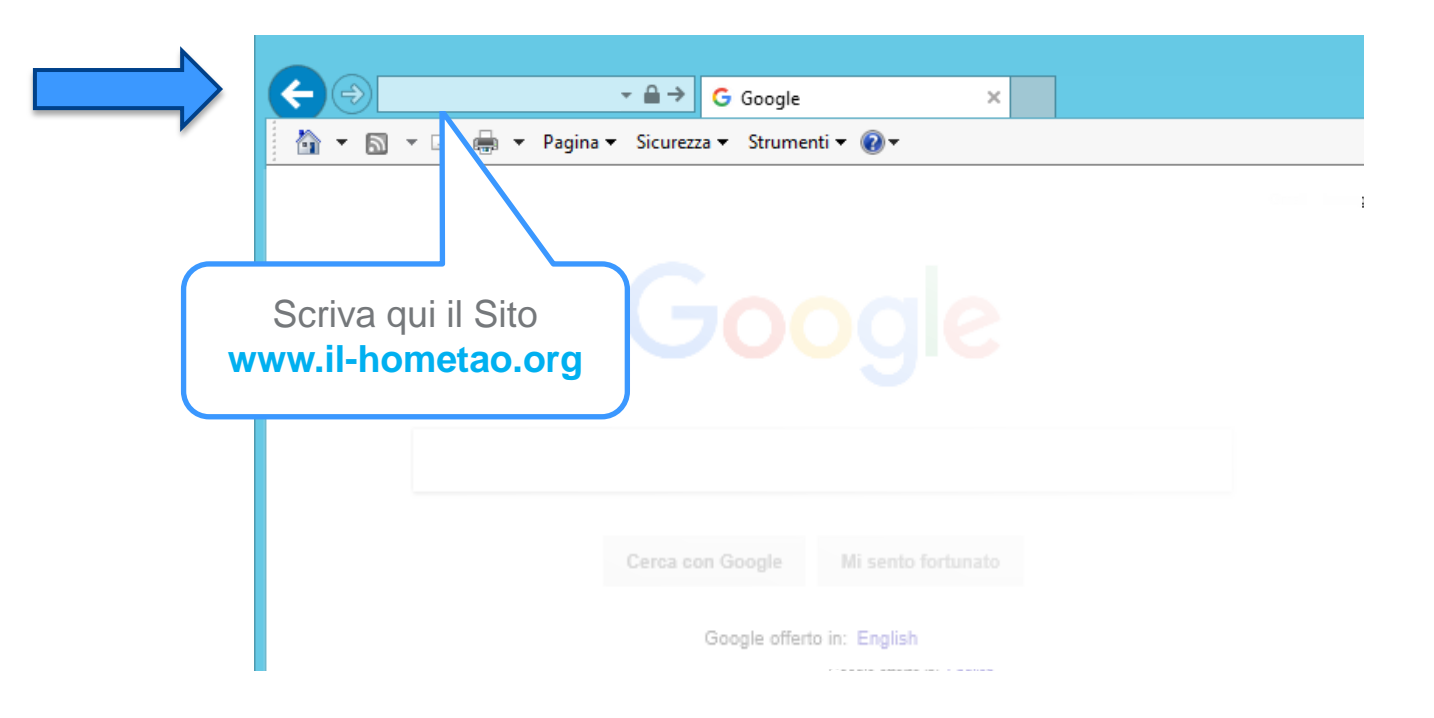

<span id="page-3-0"></span>**IMPORTANTE**: è possibile accedere al Sito Internet in qualsiasi momento, indipendentemente dalla ricezione della email che notifica la disponibilità della Sua Terapia © Werfen. All rights reserved. Confidential.

For internal use only

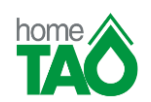

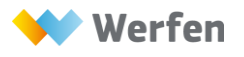

#### **COME VISUALIZZARE LA TERAPIA ACCEDENDO AL SITO INTERNET - Passo 2 di 3**

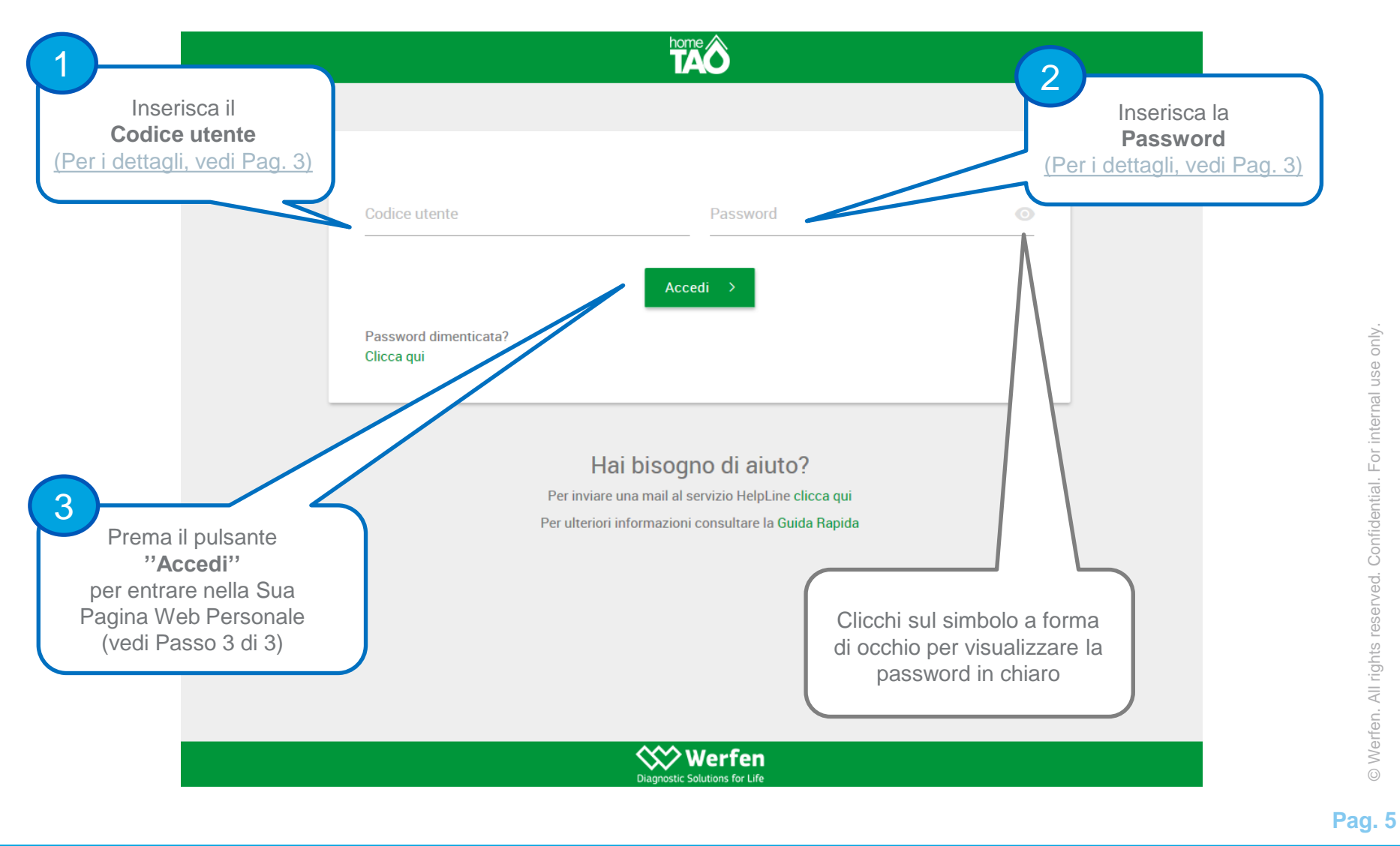

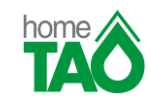

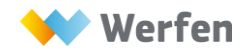

# **COME VISUALIZZARE LA TERAPIA ACCEDENDO AL SITO INTERNET - Passo 3 di 3**

A video troverà i dati relativi all'**ultima Terapia validata** dal Centro TAO

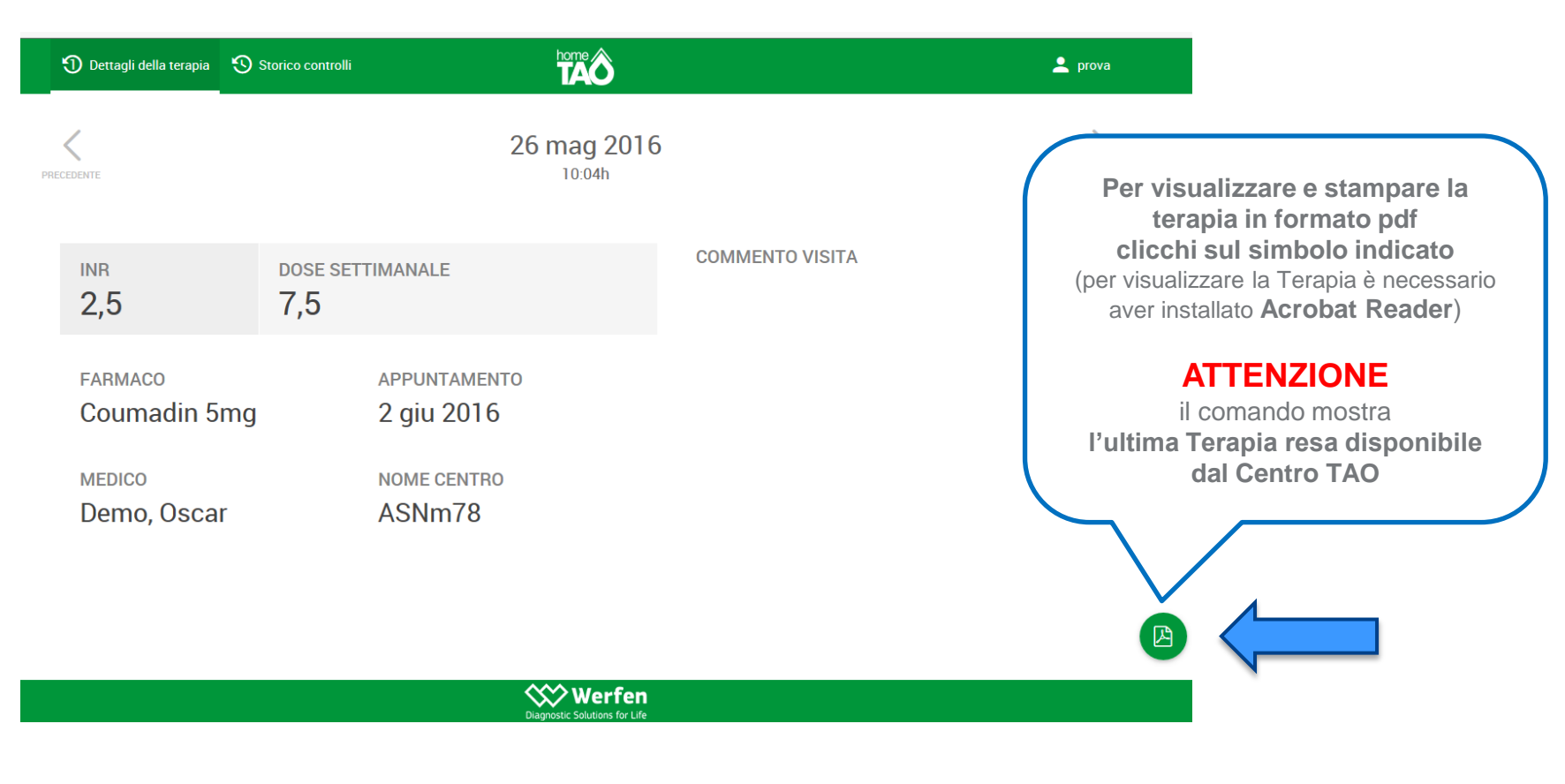

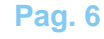

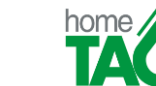

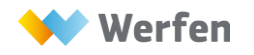

#### **COME VISUALIZZARE LA TERAPIA ACCEDENDO DAL LINK DELLA EMAIL – Passo 1 di 2**

Il giorno del controllo, solo dopo la validazione della Terapia da parte del Medico del Centro TAO, Le verrà inviata una email (Mittente "referti@easytao.eu", Oggetto "homeTAO Report") che La avvisa della disponibilità della nuova Terapia (vedi esempio sottostante)

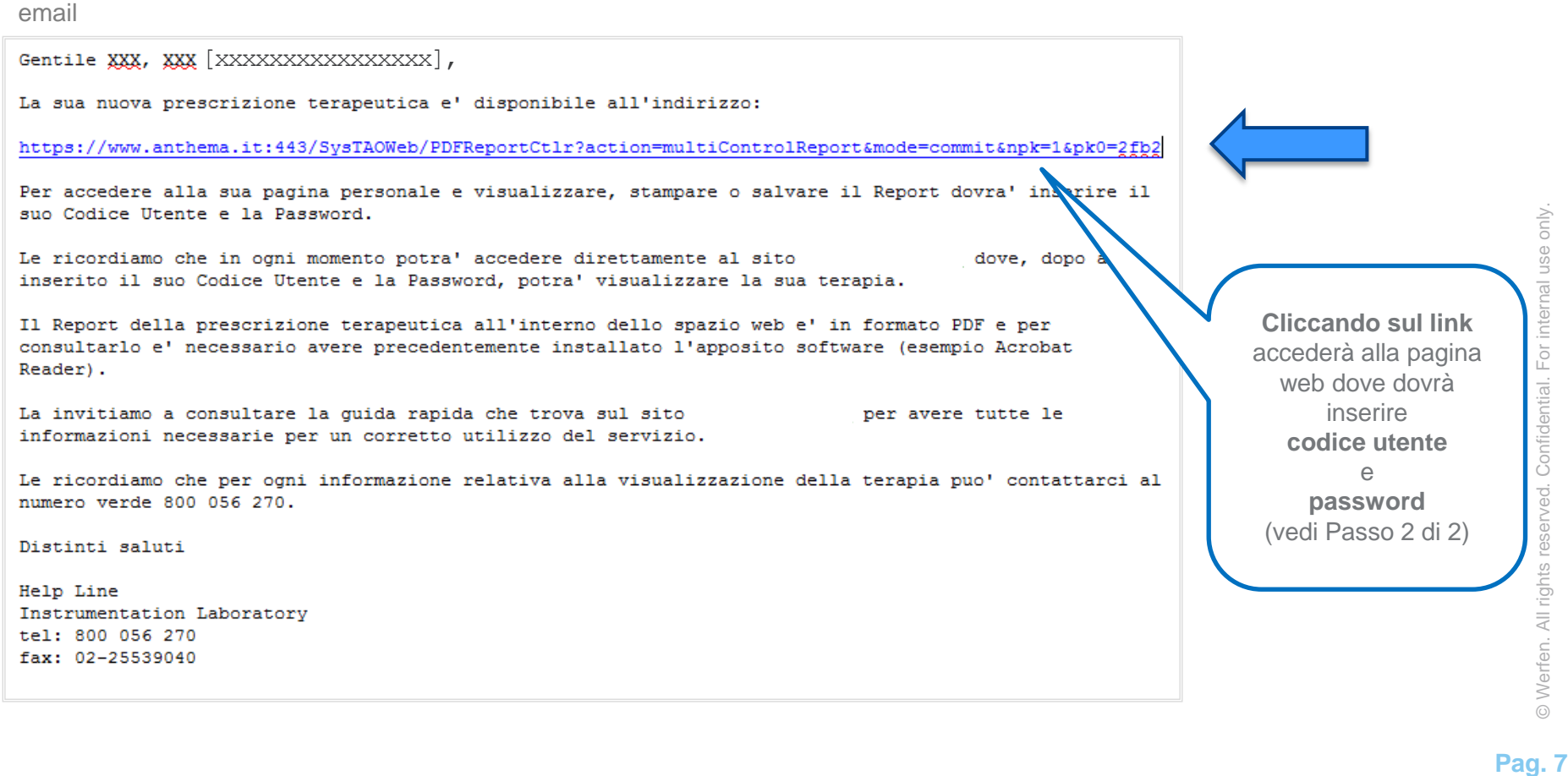

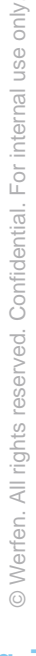

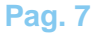

<span id="page-6-0"></span>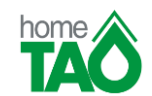

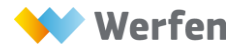

#### **COME VISUALIZZARE LA TERAPIA ACCEDENDO DAL LINK DELLA EMAIL – Passo 2 di 2**

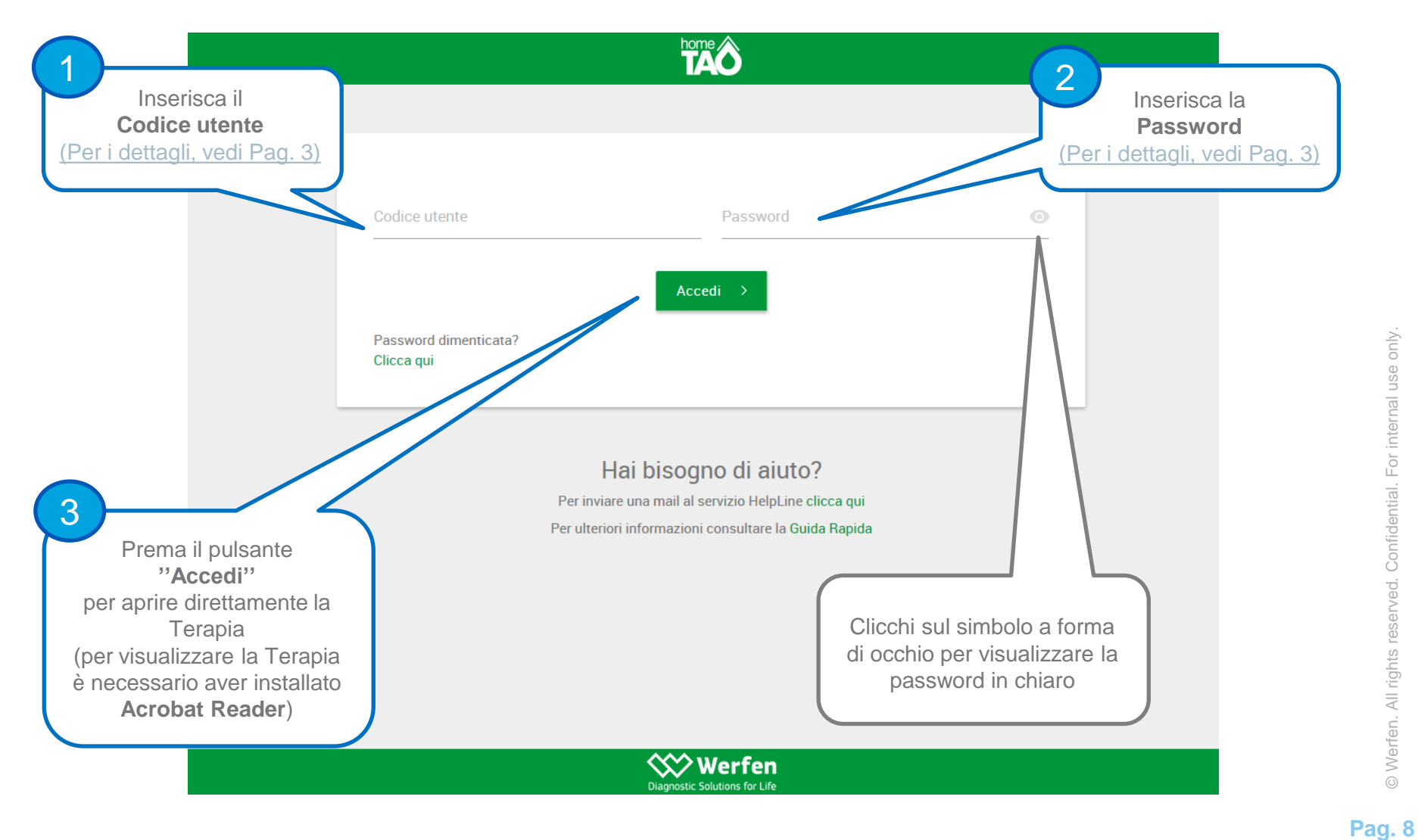

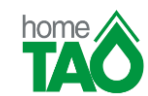

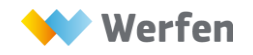

# **COME MODIFICARE LA PASSWORD**

Per modificare la password dalla schermata di modifica password, segua i seguenti passaggi:

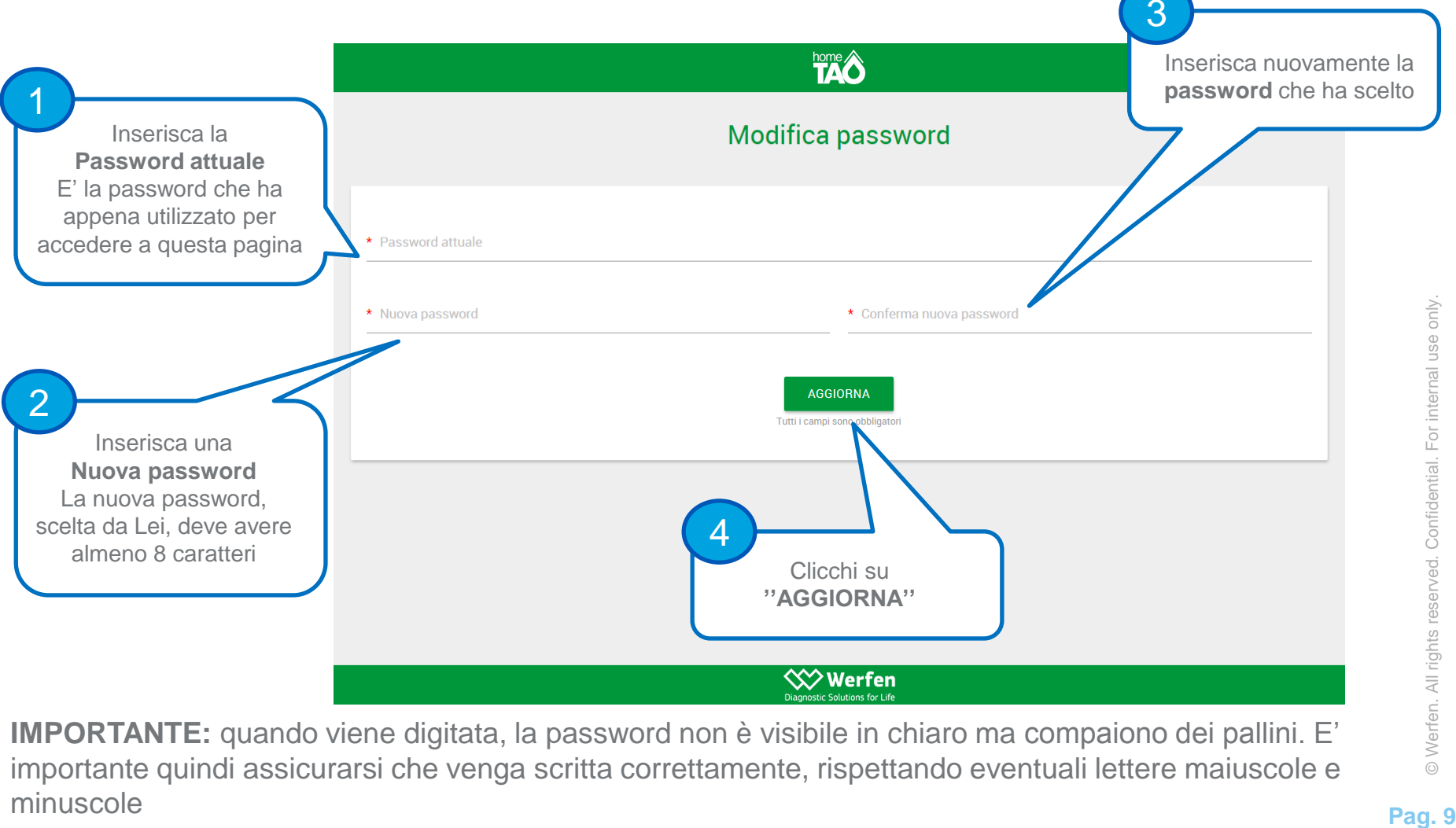

<span id="page-8-0"></span>**IMPORTANTE:** quando viene digitata, la password non è visibile in chiaro ma compaiono dei pallini. E' importante quindi assicurarsi che venga scritta correttamente, rispettando eventuali lettere maiuscole e minuscole

Pag. 9

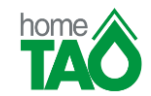

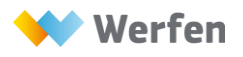

#### **COME RICHIEDERE UNA NUOVA PASSWORD – Passo 1 di 3**

Può richiedere una nuova password accedendo al Sito **www.il-hometao.org** e cliccando sulla voce **''Password dimenticata? Clicca qui''**

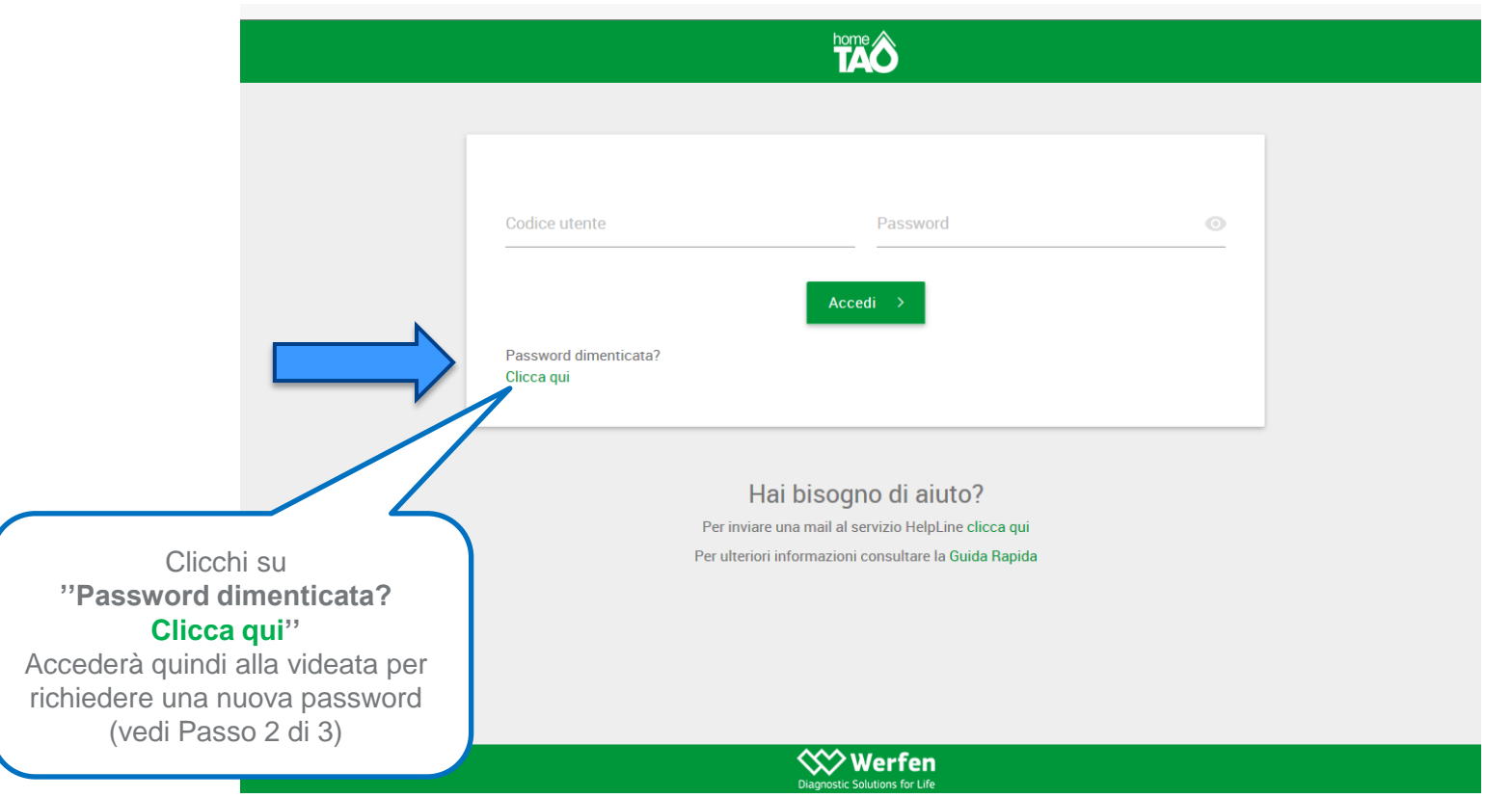

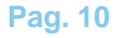

<span id="page-9-0"></span>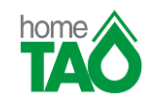

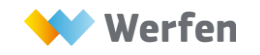

# **COME RICHIEDERE UNA NUOVA PASSWORD – Passo 2 di 3**

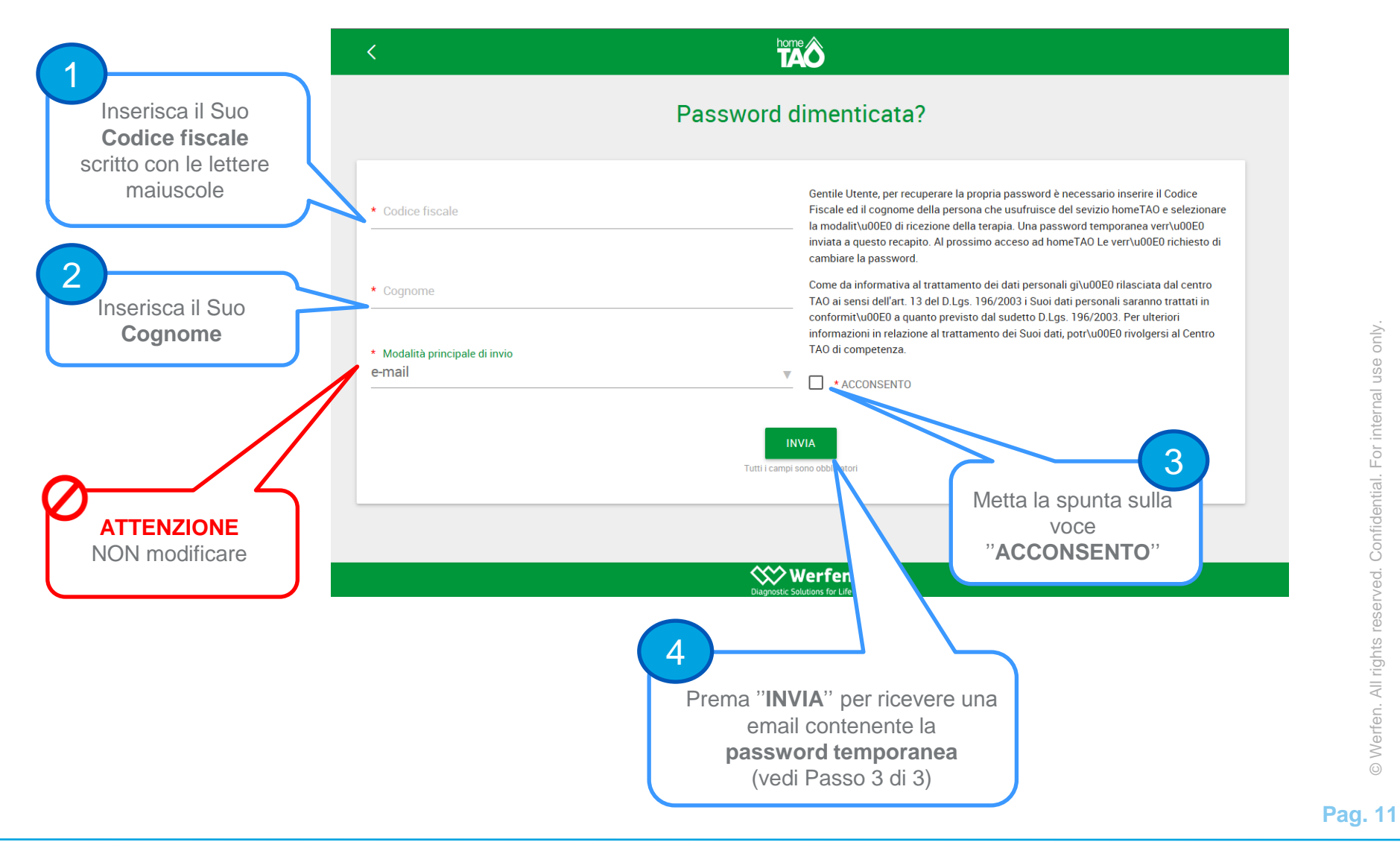

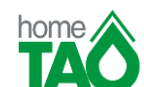

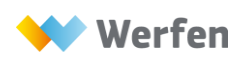

For internal use only.

© Werfen. All rights reserved. Confidential.

#### **COME RICHIEDERE UNA NUOVA PASSWORD – Passo 3 di 3**

La email con la **password temporanea** ha Mittente ''[referti@easytao.eu'](mailto:referti.easytao@easytao.eu)' e Oggetto **''**Attenzione! La tua password è stata cambiata!"

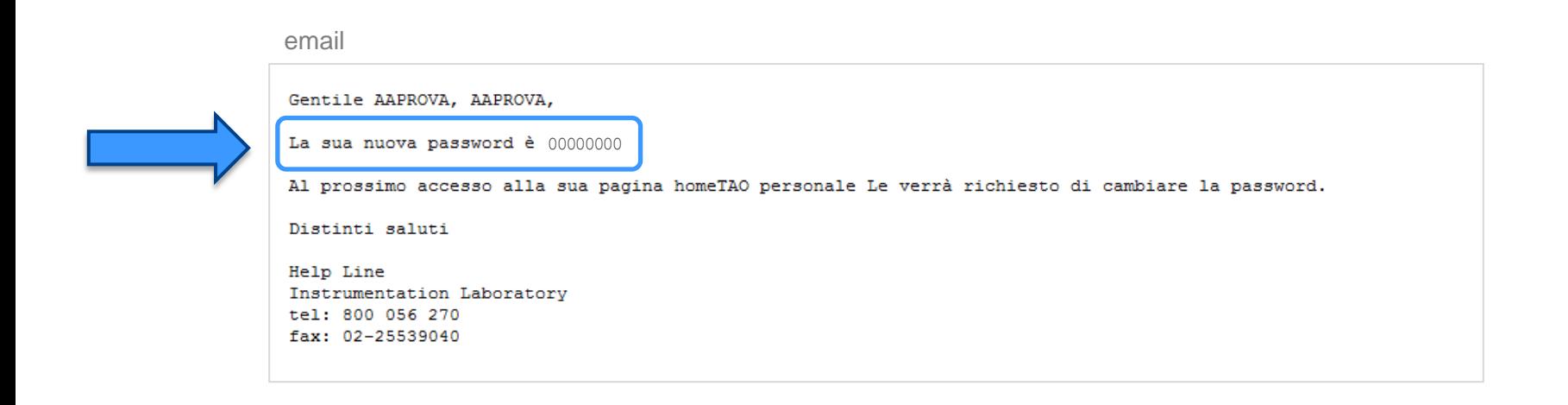

Al primo accesso con la **password temporanea** si aprirà automaticamente la schermata di **modifica password** [\(per i dettagli, vedi Pag. 9\)](#page-8-0)

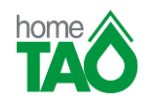

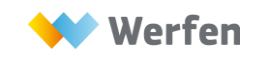